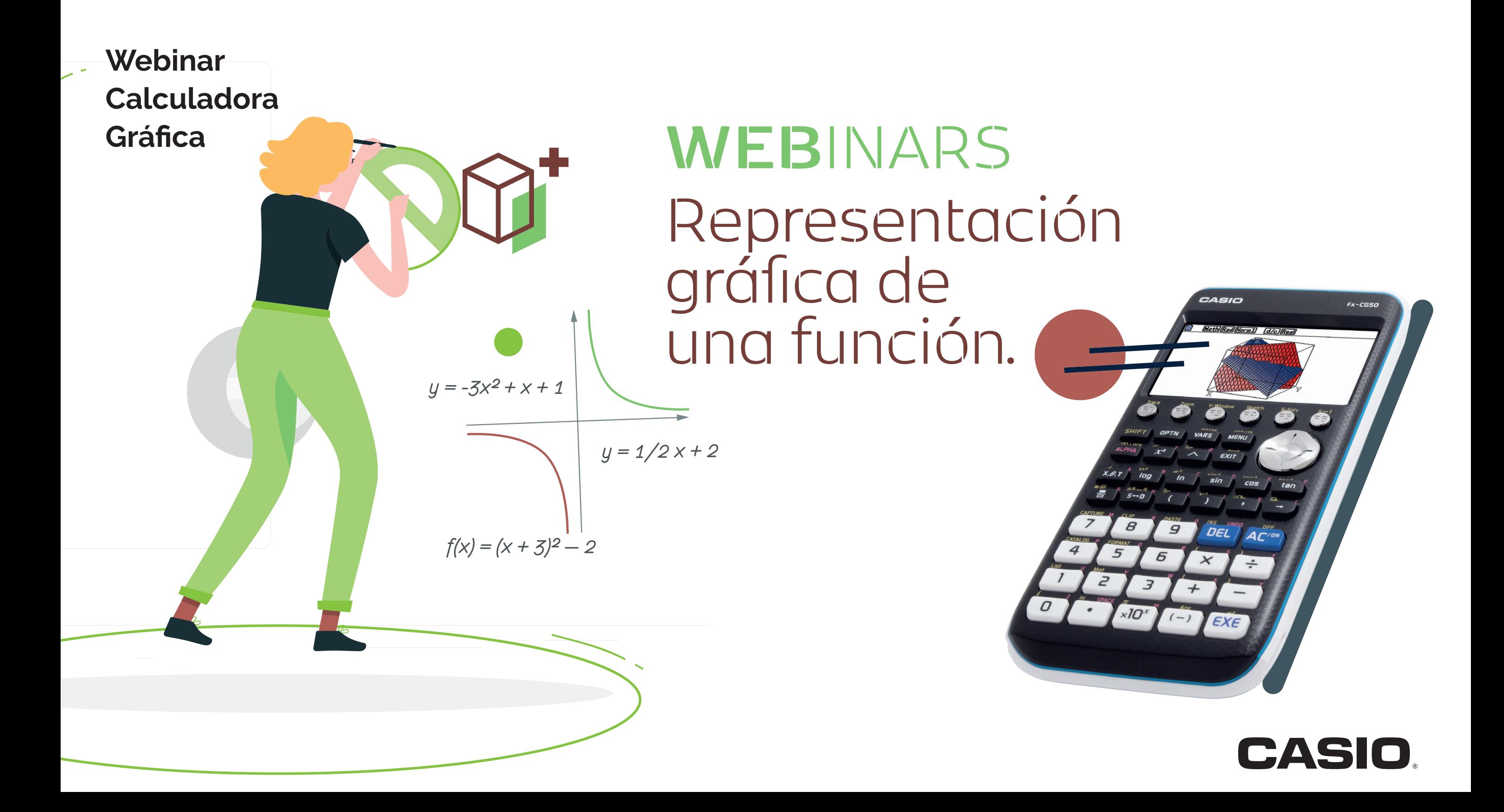

Representación gráfica de una función.

### **1-. MODO GRÁFICO: GENERALIDADES**

En este modo se representan gráficos de funciones y se pueden estudiar todas sus características. Además, es posible calcular integrales definidas y áreas entre funciones.

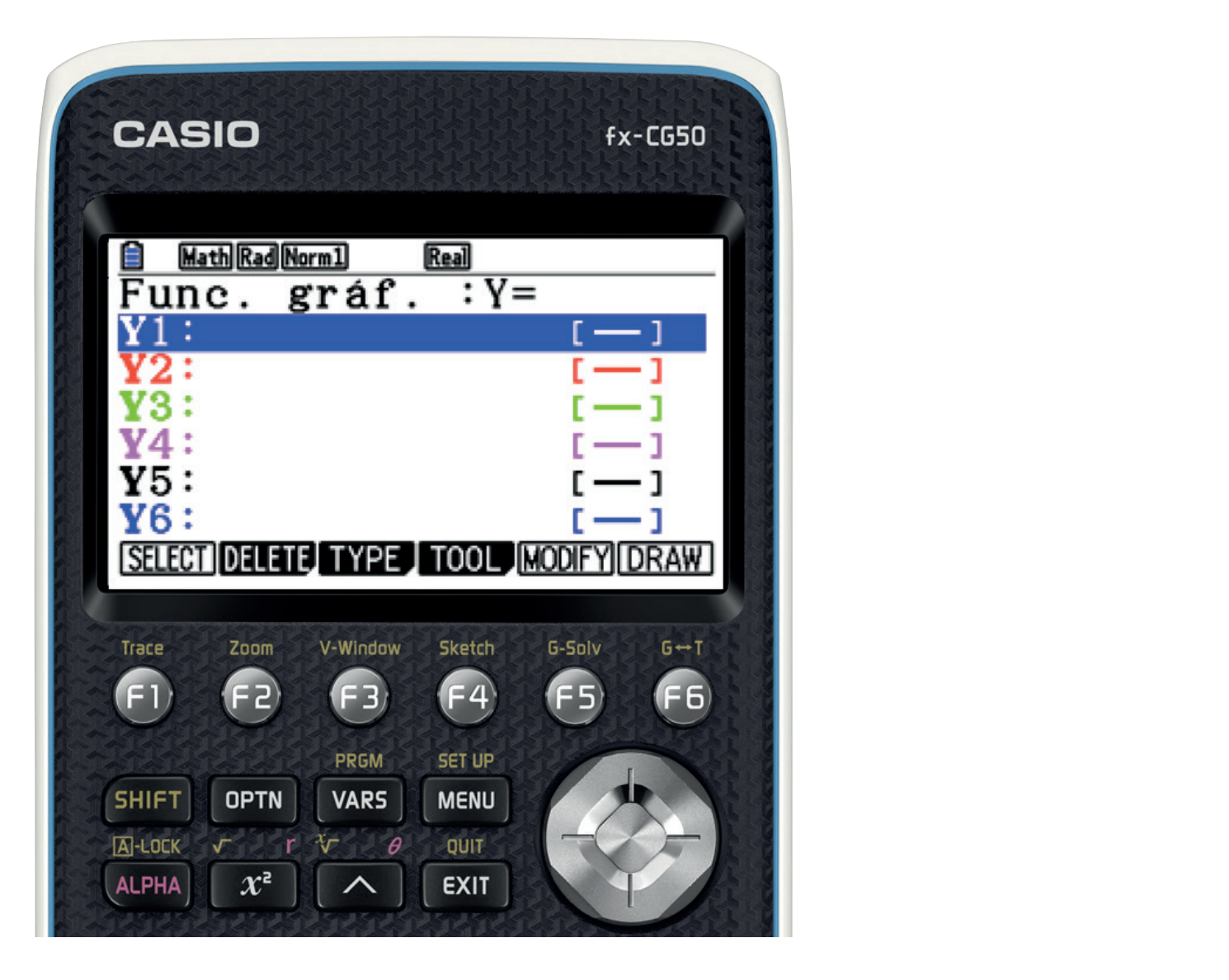

Representación gráfica de una función.

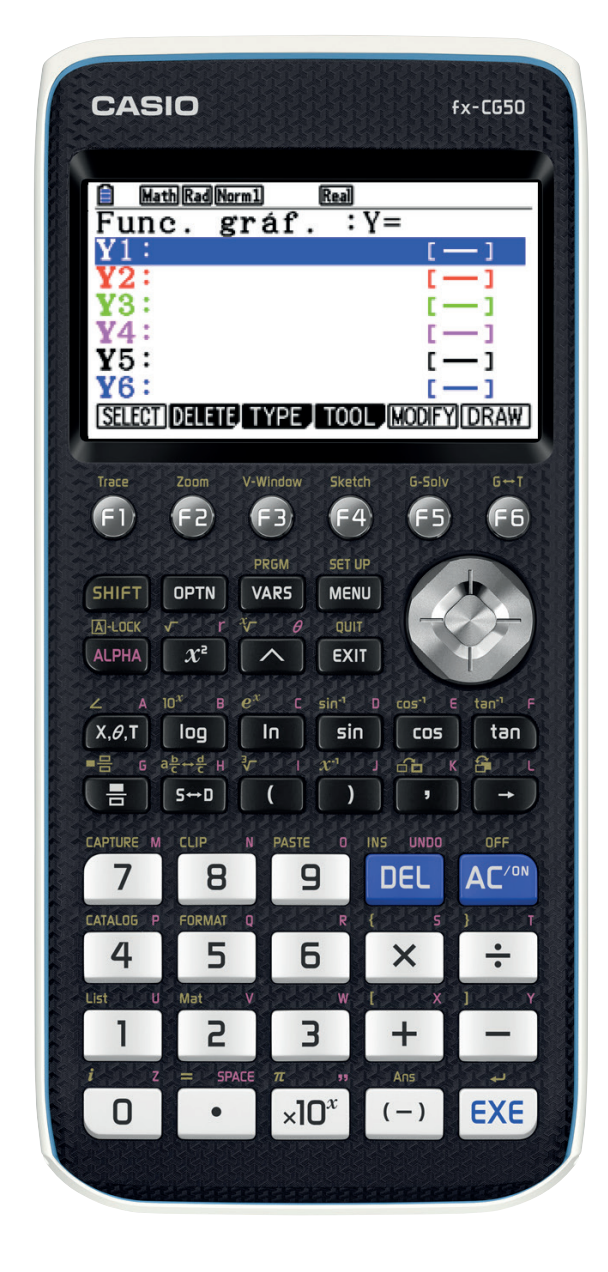

**F1 (SELECT) -** Una vez escrita una función, si el símbolo "=" está sombreado, se dibujará la función, en caso contrario, si no está sombreado, permanecerá escrita para cuando se necesite.

**F2(DELETE) -** Borrar.

**F3(TYPE) -** Tiene distintas opciones:

- **F1:** Las funciones del estilo "Y=".
- **F2:** Funciones en coordenadas polares.
- **F3:** Ecuaciones paramétricas.
- **F4**: Rectas verticales X=a.
- **F5:** Inecuaciones.

**F4(TOOL) -** Tiene distintas opciones:

- **F1:** Cambia el estilo de la gráfica.
- **F2:** Para almacenar en la memoria.
- **F3:** Funciones integradas dentro de la calculadora.

**F5(MODIFY) -** Sirve para trabajar funciones con variables.

**F6(DRAW) -** Dibujar funciones.

Representación gráfica de una función.

### **2-. REPRESENTACIÓN Y ANÁLISIS DE UNA FUNCIÓN**

En este apartado se trabajará con la función  $y = x^3 - 3x + 2$ . Para ello, se escribe la función en Y1 y se pulsa EXE+F6:

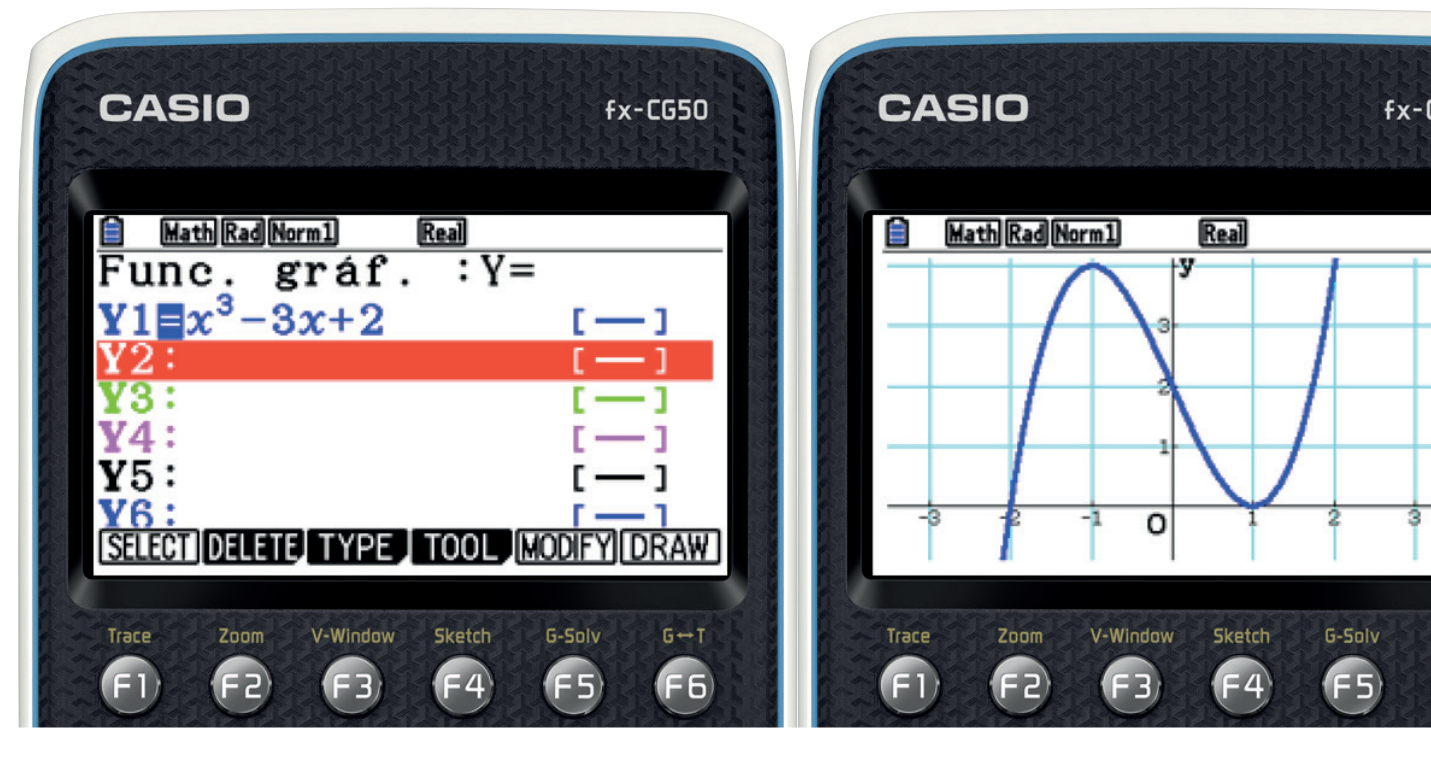

Una vez dibujada, se analiza a continuación lo que se puede hacer.

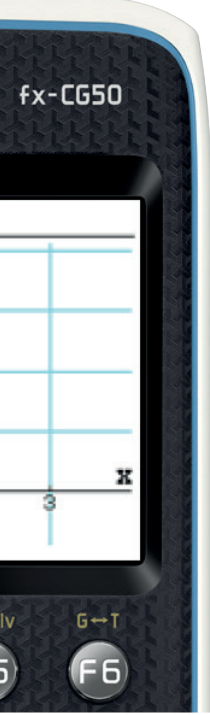

Representación gráfica de una función.

Pulsando **SHIFT:**

• **F1(TRACE):** Se pueden ver las coordenadas de los distintos puntos de la función moviendo el cursor con el display, de esta manera, los puntos aparecerán en la gráfica:

- **F2(ZOOM):** Como su nombre indica, esta opción amplía la gráfica de la función. Hay distintas posibilidades, automático, situando el cursor donde se desee para que el zoom esté centrado en ese punto, etc…
- **F3(V-Win):** Es la ventana de visualización. Sirve para cambiar el dominio y el recorrido de la función.
- **F4(SKETCH):** Entre otras funciones, calcula la recta tangente de la función.
- **F6(DRAW):** Dibuja la función.

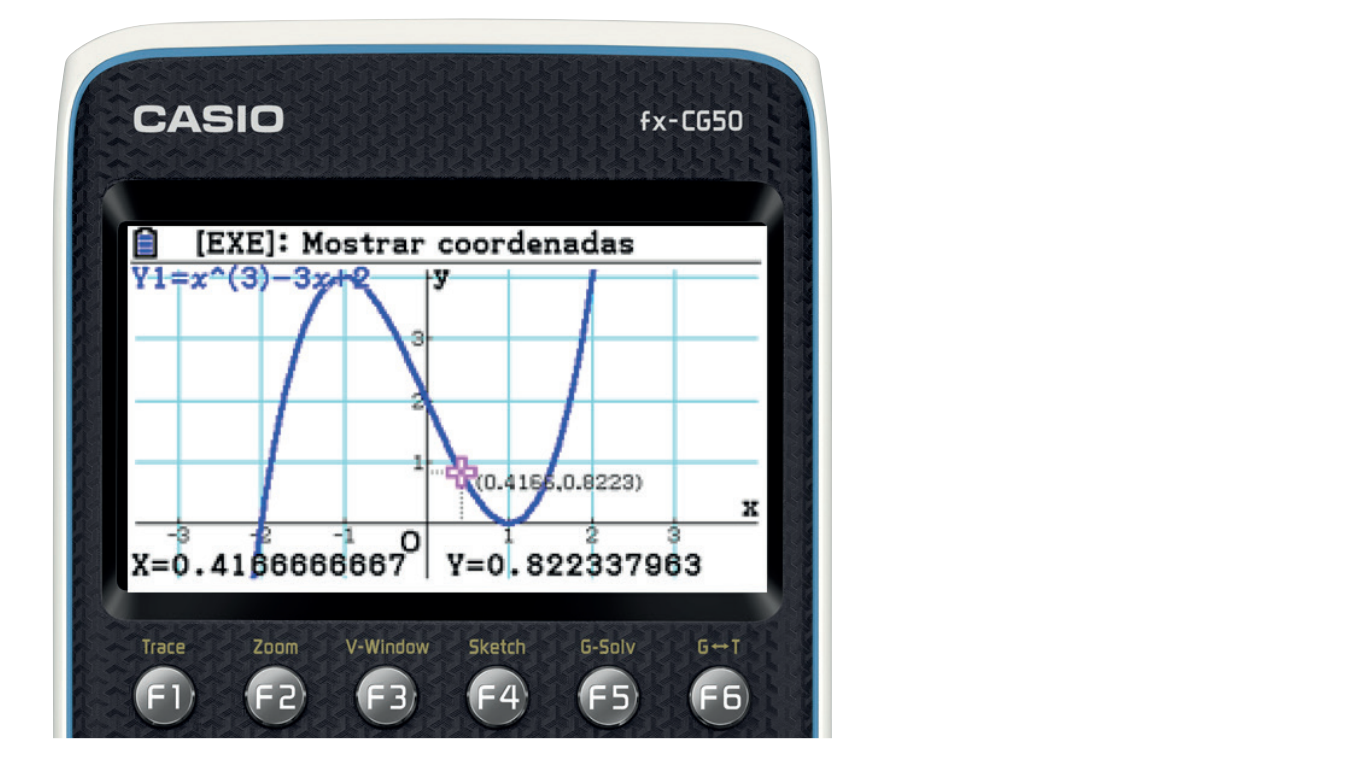

## **WEB**INARS **CASIO**

Representación gráfica de una función.

**F5(G-SOLVE) -** Con esta opción se puede estudiar la función completa:

**F1(ROOT):** Indica las raíces (puntos de corte con el eje X) que tiene la función. Si en la gráfica aparece una cruz, indica que hay más de una raíz. Se puede visualizar moviendo el cursor con el display.<br> **F100 de corte con el este con el este con el eje X** en el eje X en el eje X en el este con el eje X en el este

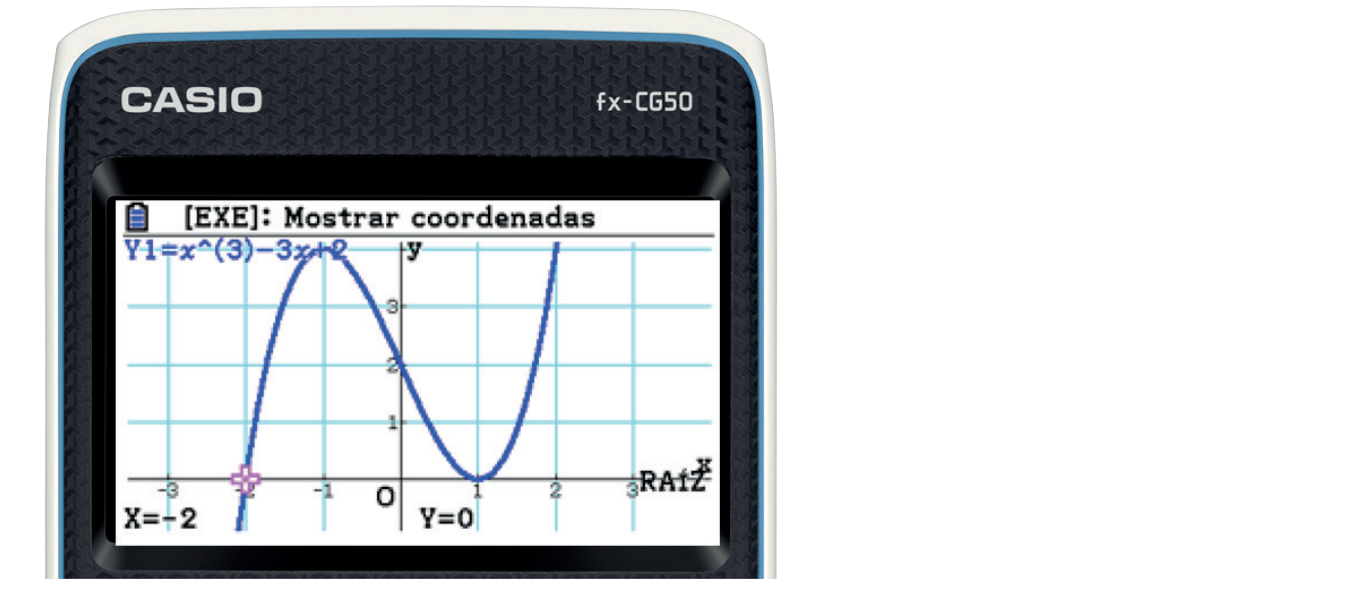

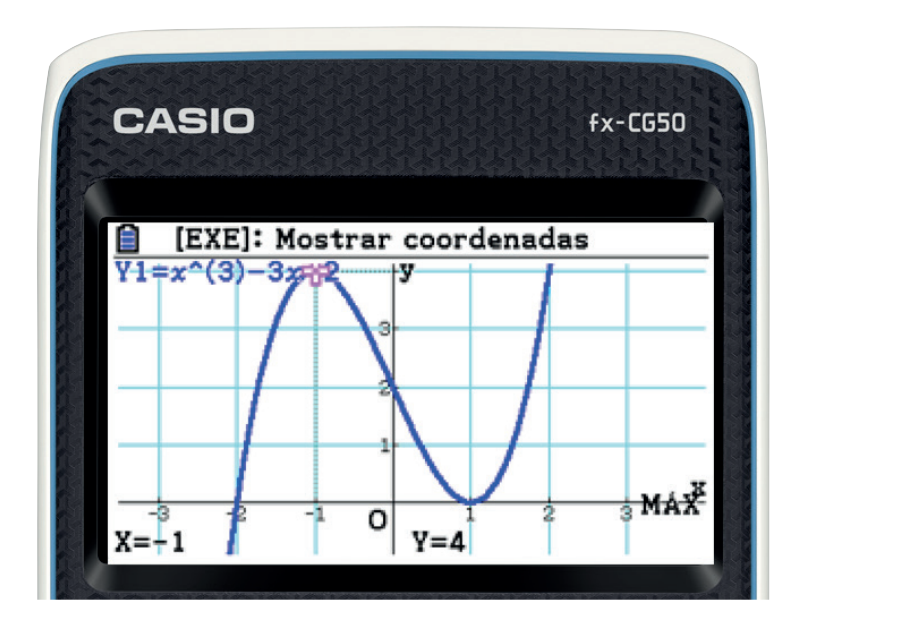

• **F3(MIN):** Indica los mínimos de la función si los hay.

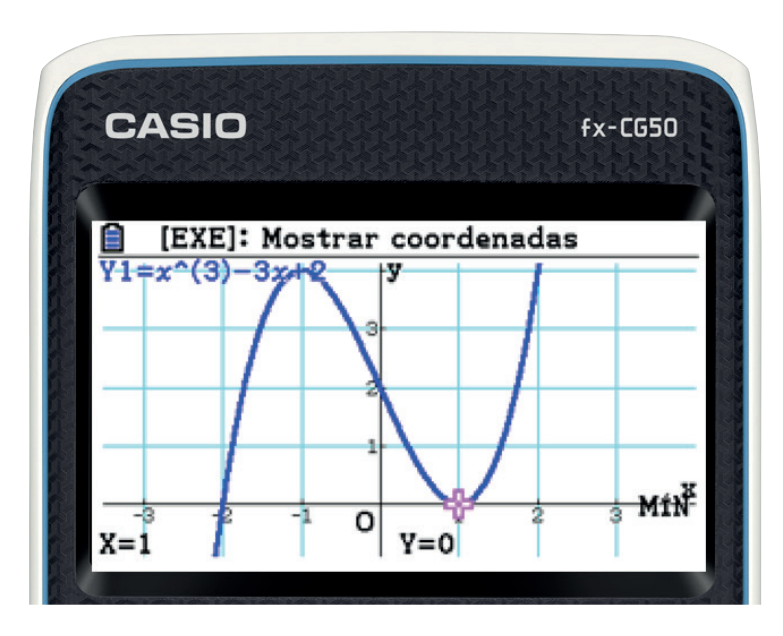

• **F2(MAX):** Indica los máximos de la función si los hay.

## **WEB**INARS **CASIO**

Representación gráfica de una función.

• **F4(Y-ICEPT):** Indica los puntos de intersección con el eje Y.

- **F6:** Indica que hay más opciones dentro de **F5(G-SOLVE):** adelante. **• F5(INTSECT):** Se usa cuando hay representada más de una función. Se verá más
- **F6:** Indica que hay más opciones dentro de F5(G-SOLVE): o **F1(Y-CAL):** Calcula la función en un punto. Por ejemplo, si x=2 entonces
- $y=4$ : o **F1(Y-CAL):** Calcula la función en un punto. Por ejemplo, si x=2 entonces y=4:  $\overline{2}$  [EXE]

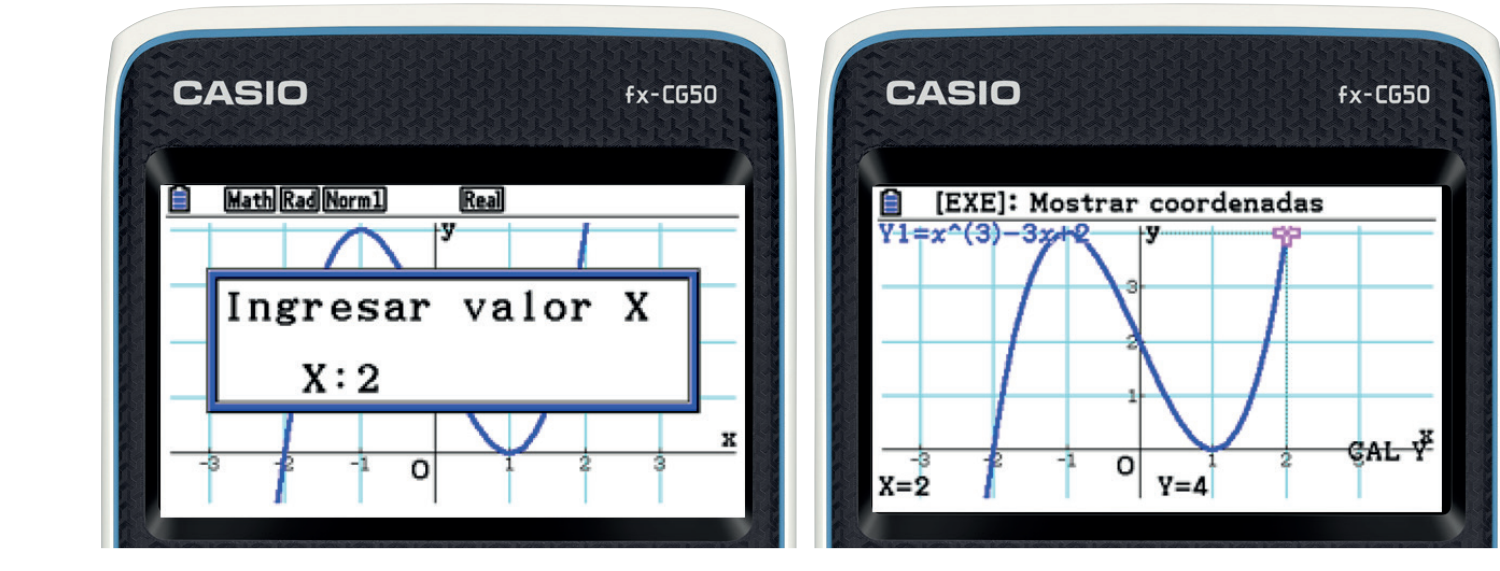

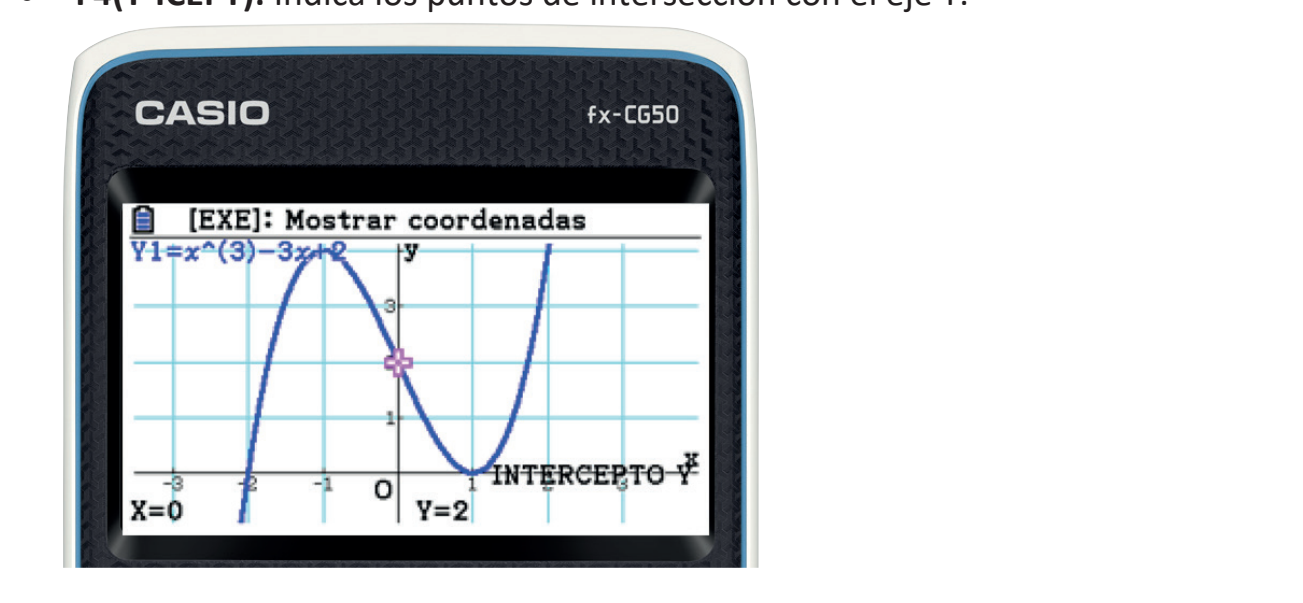

## **WEB**INARS **CASIO**

Representación gráfica de una función.

o **F2(X-CAL):** Calcula el valor de x al introducir un valor para la variable y. Por ejemplo, si y=3 entonces x=-1,53208….:

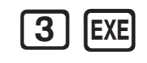

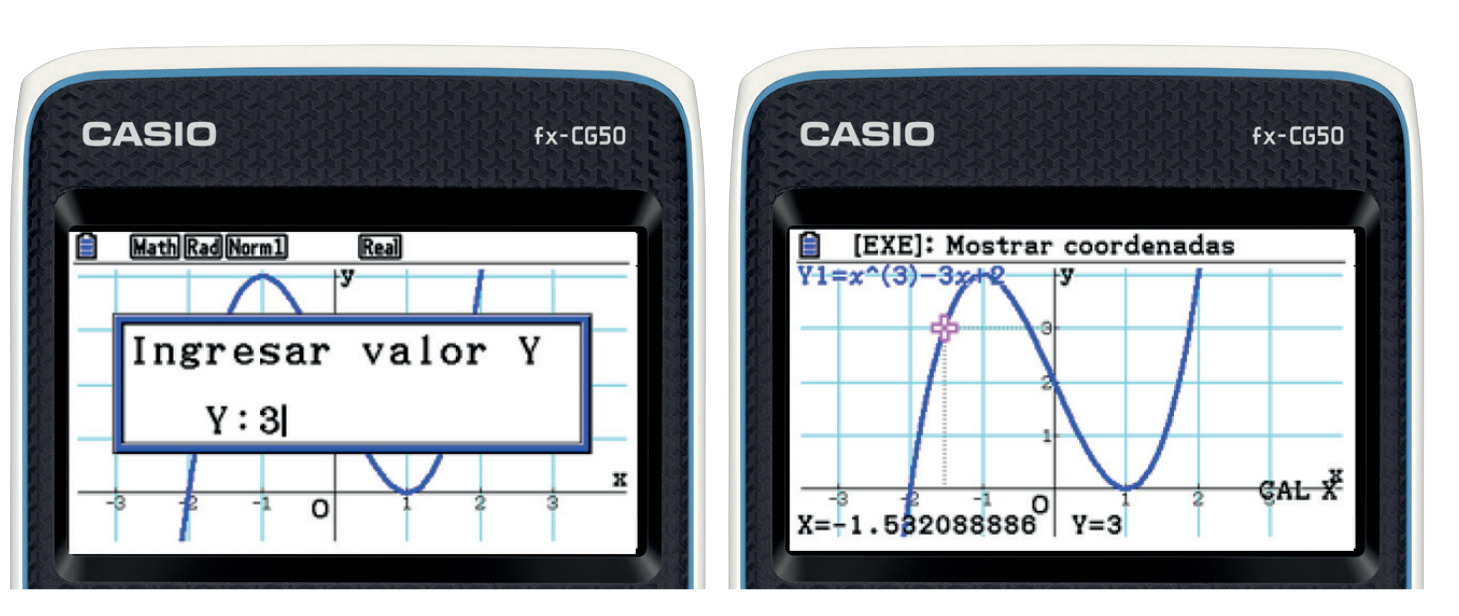

o **F3(∫ dx):** Se verá más adelante.

## **WEB**INARS **CASIO**

Representación gráfica de una función.

Para terminar con el análisis de una función se explica a continuación como calcular los **Puntos de Inflexión** de una función utilizando la calculadora:

Un punto P es punto de inflexión  $\Leftrightarrow f^{''}(x) = 0$ 

Se sitúa el cursor en Y2 para definir la segunda derivada de la función:

OPTN+ F2(Calc)+ F2( $d^2/dx^2$ ) +F1(Y)+1, se evalúa en x y se pulsa EXE dos veces para dibujarla

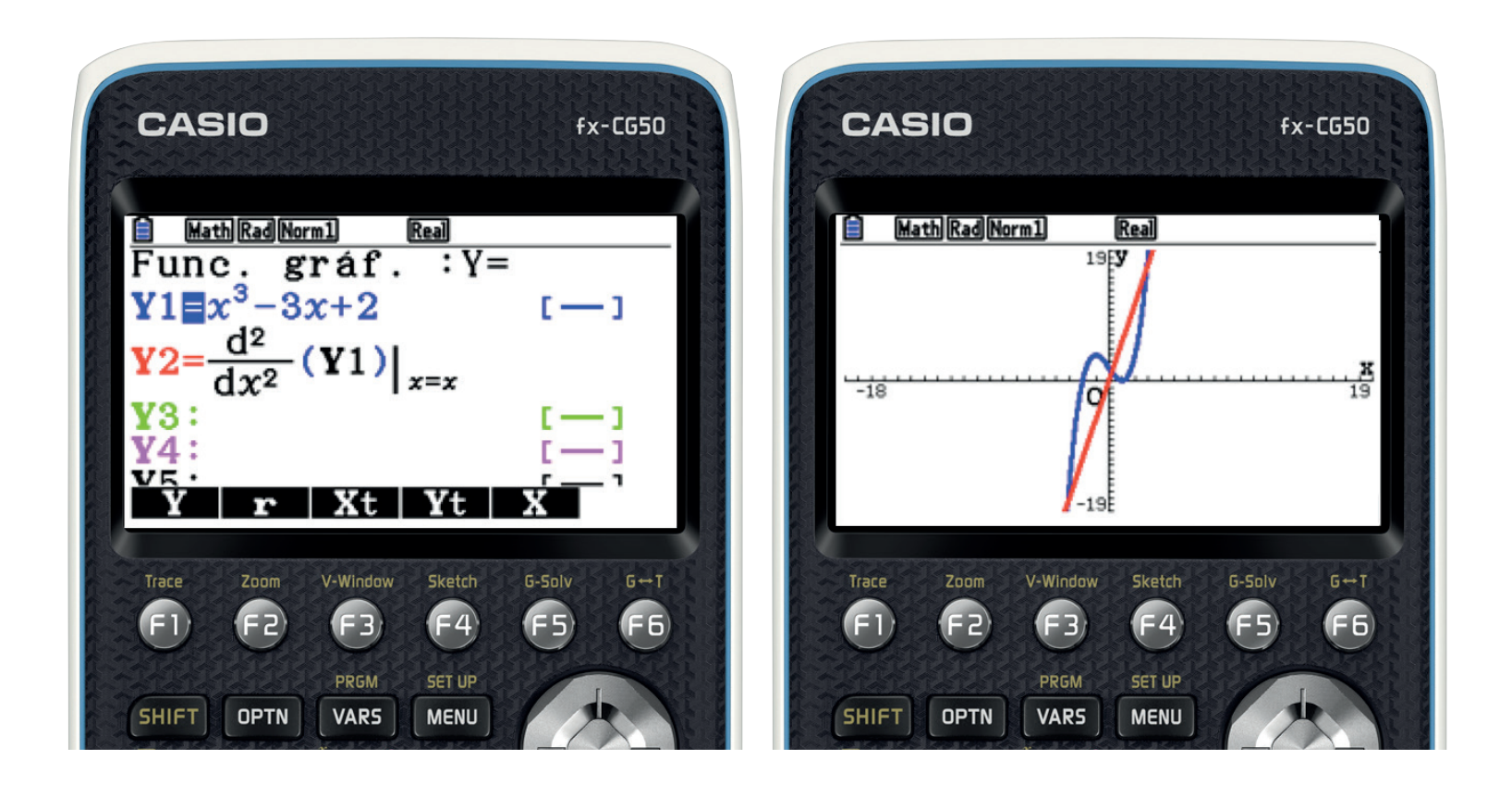

## **WEB**INARS **CASIO**

# Representación gráfica de una función.

Se observa que la función  $y = x^3 - 3x + 2$  está dibujada en color azul y su segunda derivada en color rojo.

Si se pulsa SHIFT + F5 (G-SOLVE) + F1 (ROOT), se observa que parpadea en amarillo la función original, para elegir la segunda derivada se pulsa en el display hacia abajo y empezará a parpadear en azul la segunda derivada. Se pulsa EXE para confirmar y aparece en este caso x=0:

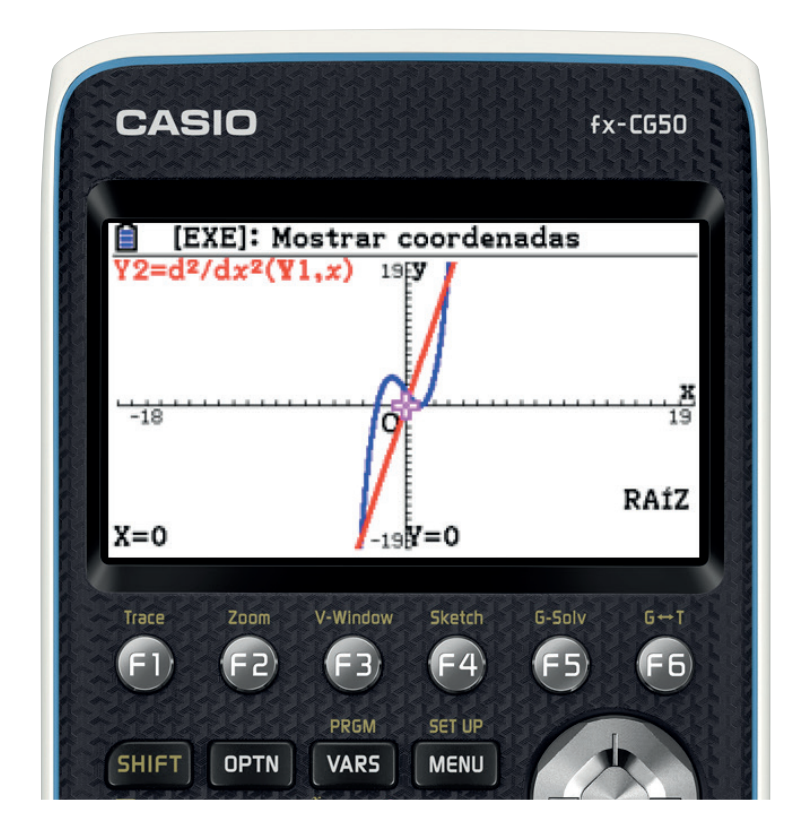

## **WEB**INARS **CASIO**

Representación gráfica de una función.

Para saber la ordenada del punto de inflexión, se pulsa F1 y se sitúa el cursor ( $\bigcirc$ ) en la gráfica original, se pulsa 0 + EXE y aparece dicha componente, en este ejemplo y=2:

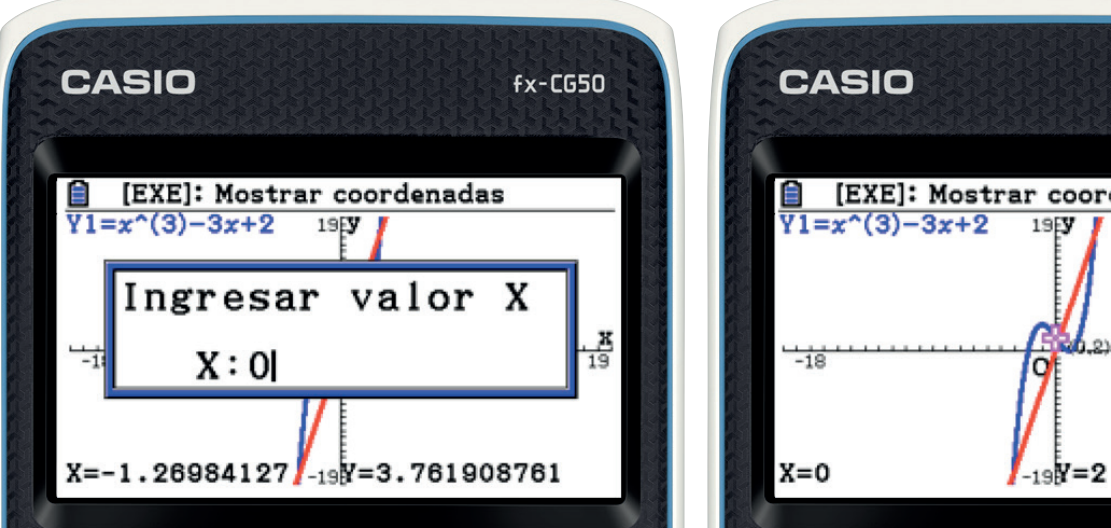

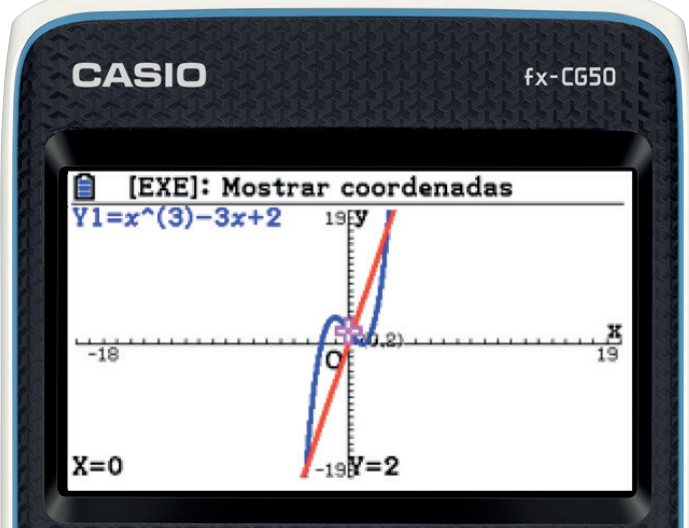

Representación gráfica de una función.

### **3-. REPRESENTACIÓN Y ANÁLISIS DE MÁS DE UNA FUNCIÓN 3-. REPRESENTACIÓN Y ANÁLISIS DE MÁS DE UNA FUNCIÓN 3-. REPRESENTACIÓN Y ANÁLISIS DE MÁS DE UNA FUNCIÓN**  3-. REPRESENTACIÓN Y ANALISIS DE IVIAS DE UNA FUNCIÓN u(DRAW) SE ANÁLISIS DE MÁS DE LINA FUNCIÓN

Al representar más de una función, se puede analizar todo lo anterior y además calcular, si lo hay, el punto de intersección entre ambas.  $\mathbf{u}$  and  $\mathbf{u}$  and  $\mathbf{u}$  and  $\mathbf{u}$  and  $\mathbf{u}$ 

Se representan las funciones:  $y = x^3 - 3x + 2$ ;  $y = x^2 - 4$ .  $\mathcal{S} = \mathcal{S} = \mathcal$  $F6$  (DRAW) Se representan las funcio

SHIFT + F5 (G-SOLVE) + F5 (INTSECT) Se calcula el punto de intersección de ambas funciones y se obtiene x= -2, y=0 , (-2,0): Se calcula el punto de intersección de ambas funciones y se obtiene x= -2, y=0 , (-2,0):

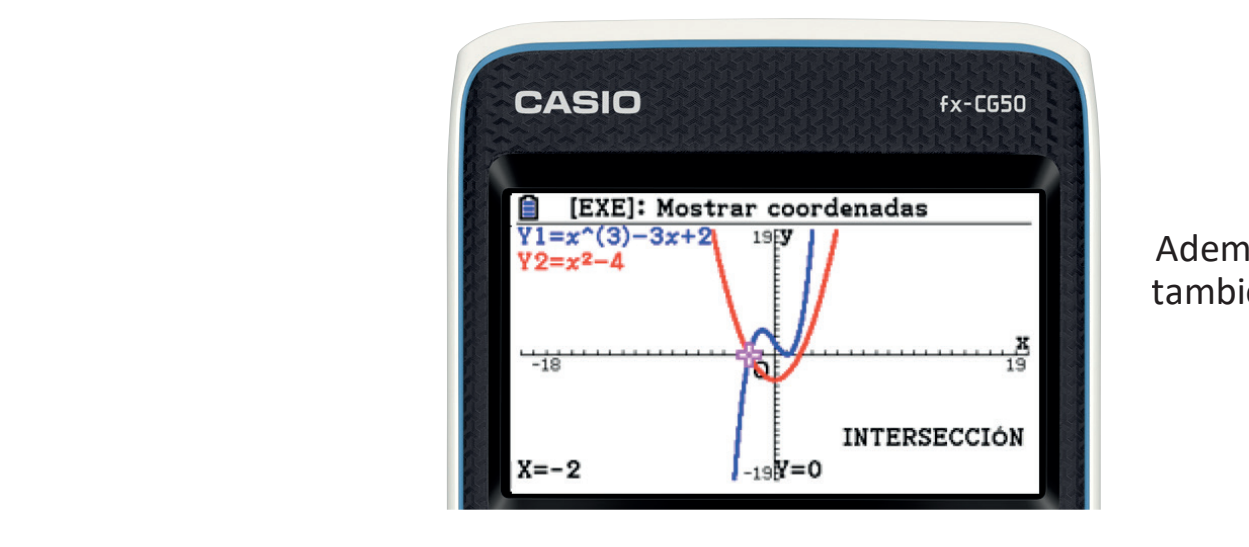

Además, esta es una manera para resolver también sistemas de ecuaciones.

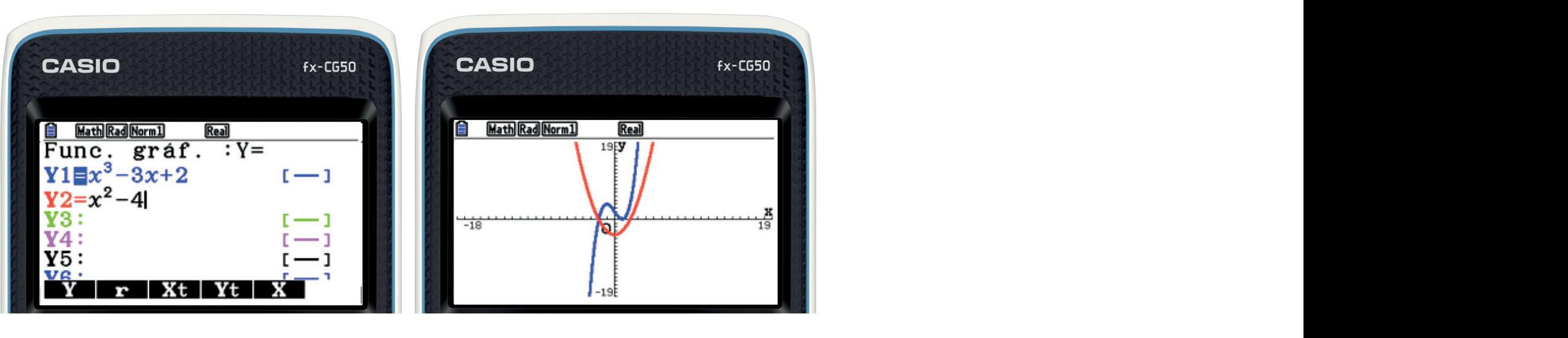

## **WEB**INARS **CASIO**

Representación gráfica de una función.

### **4-. CÁLCULO DE INTEGRALES DEFINIDAS**

Se calcula la siguiente integral:

$$
\int_{-2}^{5} (x^3 - 3x + 2) \, dx
$$

Se representa la función  $y = x^3 - 3x + 2$  y se pulsa F6(DRAW) + SHIFT + F5 (G-SOLVE) + F6 + F3(∫ dx) + F1:

Hay dos formas para calcular una integral definida:

### **1ª Forma: Gráficamente**

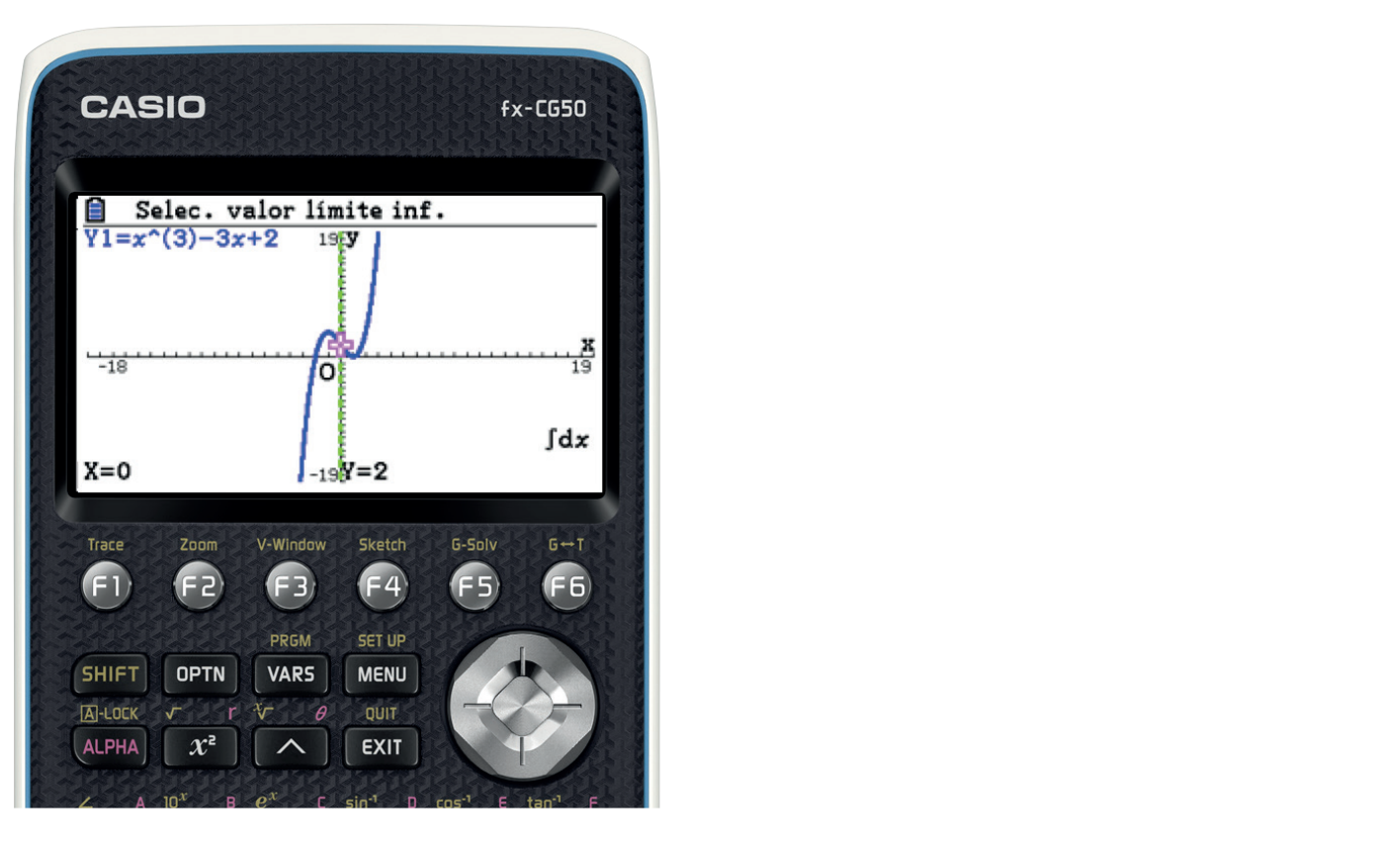

# Representación gráfica de una función.

Se escribe el límite inferior de la integral, -2+EXE y a continuación se escribe el límite superior, 5+EXE obteniendo que  $\int_{-2}^{5} (x^3 - 3x + 2) dx = 134.75 \text{ u}^2$ :

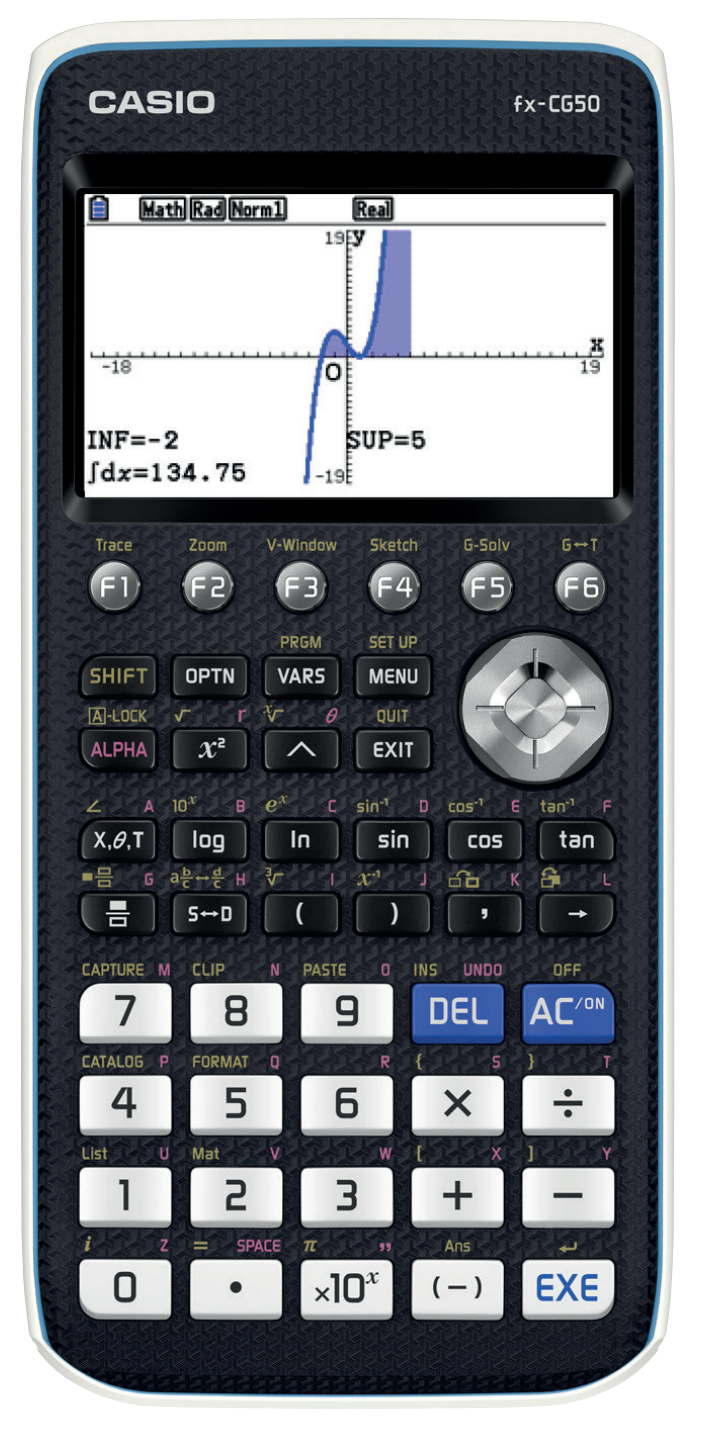

### **2ª Forma: Analíticamente**

Se pulsa MENU+EJEC-MAT + OPTN + F4(CALC) + F4(∫ dx) y se introducen los límites de integración y la función.

## **WEB**INARS **CASIO**

**Representación** gráfica de una función.

### **5-. CÁLCULO DE ÁREAS**

### **5.1-. CALCULAR EL ÁREA DE LA FUNCIÓN**  $y = x^3 - 3x + 2$  **Y LAS RECTAS X=-2 Y X=5**

**5.1.1-.** Calcular esta área es lo mismo que calcular la integral  $\int_{-2}^{5} (x^3 - 3x + 2) dx$ (Apartado anterior).

En el ejemplo planteado, el recinto acotado por la función y las rectas está por encima del eje X, así que no hay ningún problema con el cálculo de esta área. En el caso de que parte del área que se desea calcular no esté por encima del eje X, ha de utilizarse la opción MIXED (F4). Con esta opción la calculadora muestra el valor numérico de la integral y el valor del área.

## **WEB**INARS **CASIO**

Representación gráfica de una función.

$$
Area = \int_0^2 |x^2 - 1| \, dx = 2 \, u^2
$$

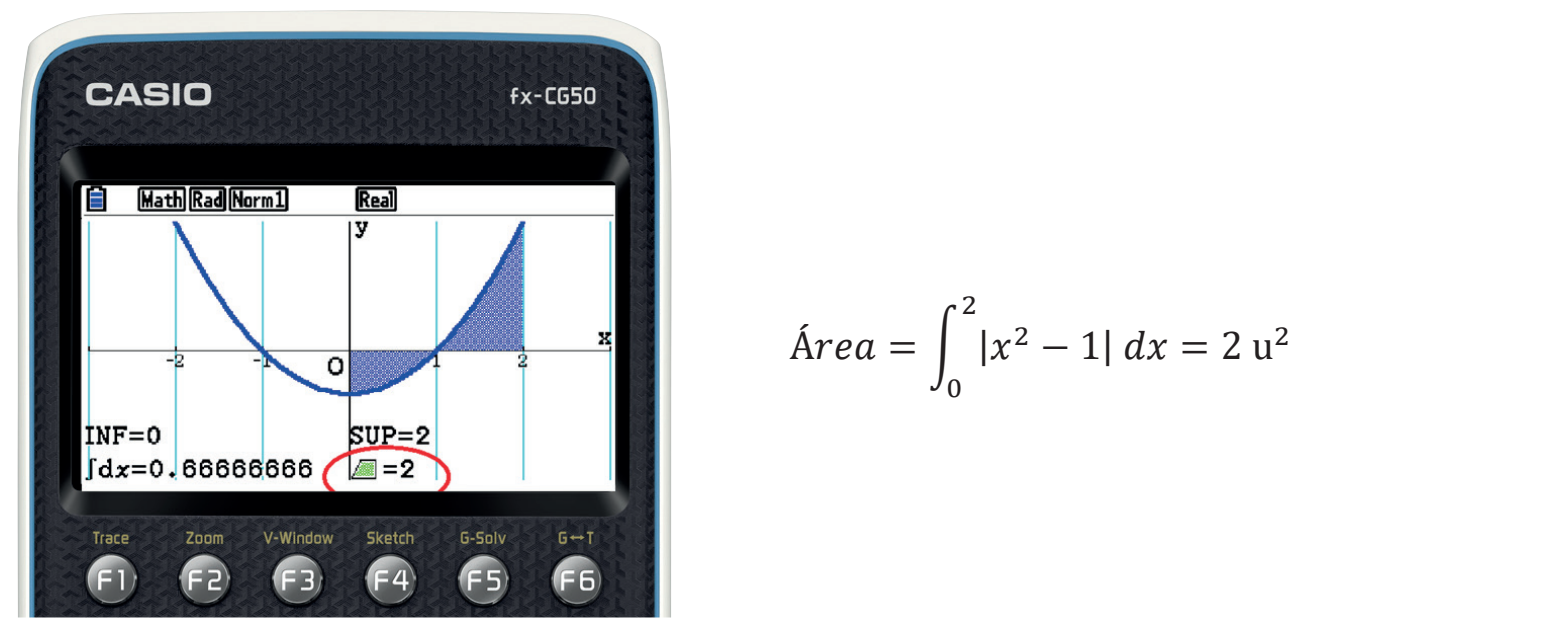

$$
\text{Área} = \left| \int_{-1}^{1} (x^2 - 1) \, dx \right| = 1,33 \, \text{u}^2
$$

b) Calcular el área de la curva  $y = x^2 - 1$  y las rectas x=0 y x=2.

### Ejemplos

 $\alpha$  calcular el área entre la curva  $\alpha$ =-1 y las rectas  $\alpha$ =-1 y  $\alpha$ =-1 y  $\alpha$ =-1 y  $\alpha$ =-1 y  $\alpha$ =-1 y  $\alpha$ =-1 y  $\alpha$ =-1 y  $\alpha$ =-1 y  $\alpha$ =-1 y  $\alpha$ =-1 y  $\alpha$ =-1 y  $\alpha$ =-1 y  $\alpha$ =-1 y  $\alpha$ =-1 y  $\alpha$ =-1 y  $\alpha$ =-1 y  $\alpha$ a) Calcular el área entre la curva  $y = x^2 - 1$  y las rectas x=-1 y x=1.

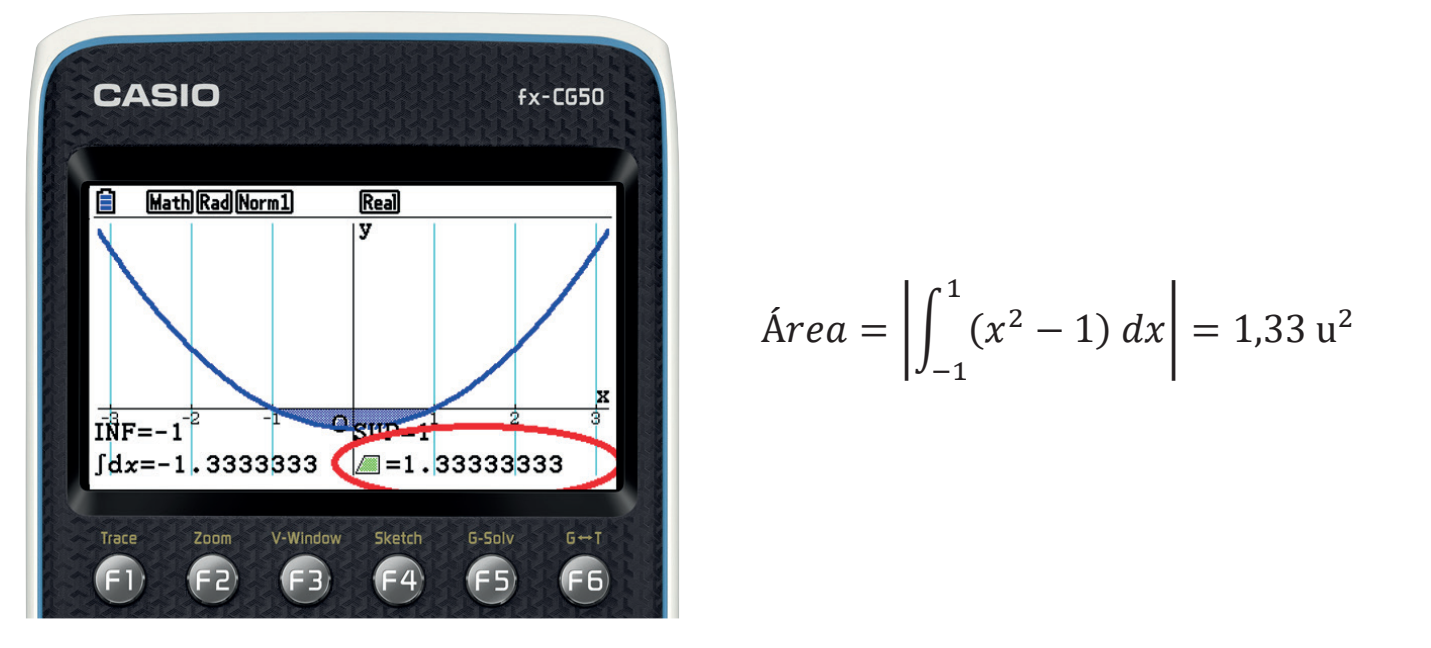

## **WEB**INARS **CASIO**

Representación gráfica de una función.

### LO QUE HAY A CONTINUACIÓN **NO** FORMA PARTE DEL EJEMPLO ANTERIOR

Si se utiliza la opción ∫ dx (F1) en vez de la opción MIXED(F4), la calculadora resulta de gran de ayuda en clase para enseñar a los alumnos el significado del valor de una integral o<br>definida. A continuación, se muestran los dos ejemplos anteriores resueltos con ∫ dx (F1).

Como el recinto acotado está completamente por debajo del eje X, para obtener el valor del área hay que cambiar el signo del resultado porque la calculadora muestra el valor numérico de la integral:

a) Calcular el área entre la curva  $y = x^2 - 1$  y las rectas x=-1 y x=1. muestra el valor numérico de la integral:

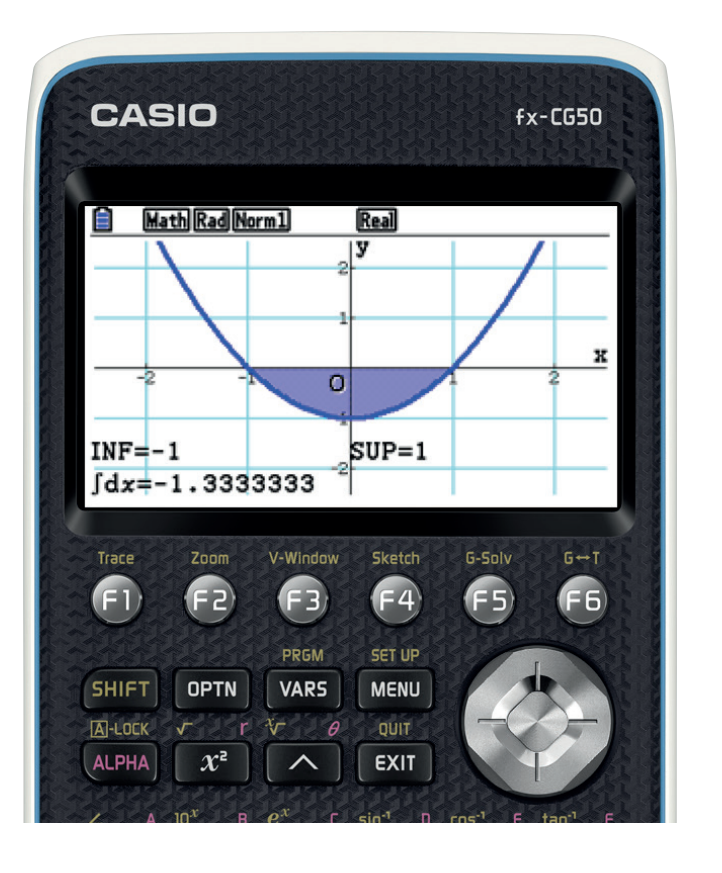

$$
\text{Área} = \left| \int_{-1}^{1} (x^2 - 1) \, dx \right| = 1,33 \, \text{u}^2
$$

## **WEB**INARS **CASIO**

Representación gráfica de una función.

b) Calcular el área de la curva  $y = x^2 - 1$  y las rectas x=0 y x=2.

Como el recinto acotado tiene una parte por encima del eje X y otra parte por debajo del eje, si se sigue el procedimiento anterior se muestra en pantalla el valor numérico de la integral:

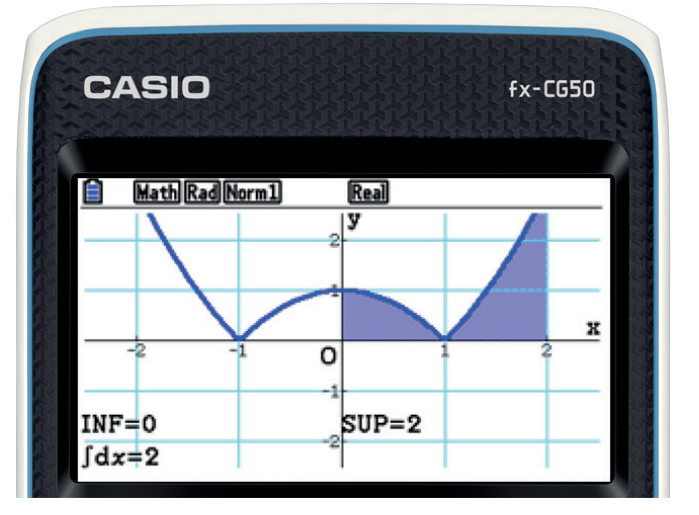

Este resultado no es el área, el valor del área es la suma de los dos recintos. Para realizar este cálculo hay dos **opciones**:

b.1-. Reescribir la función en valor absoluto y repetir el proceso:

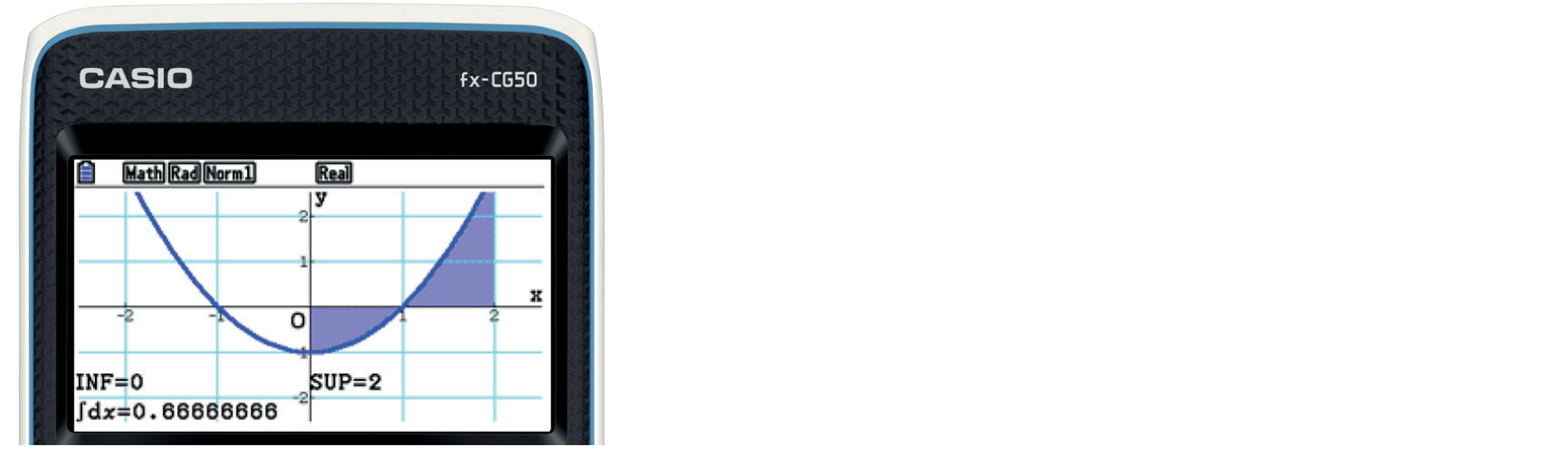

$$
Area = \int_0^2 |x^2 - 1| \, dx = 2 \, u^2
$$

Representación gráfica de una función.

b.2-. Calcular cada área por separado y después sumarlas:

Área de  $y = x^2 - 1$  entre x=0 y x=1:

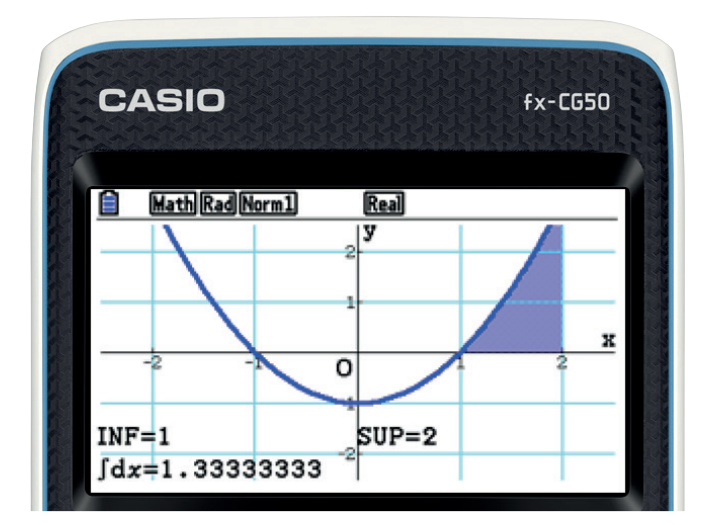

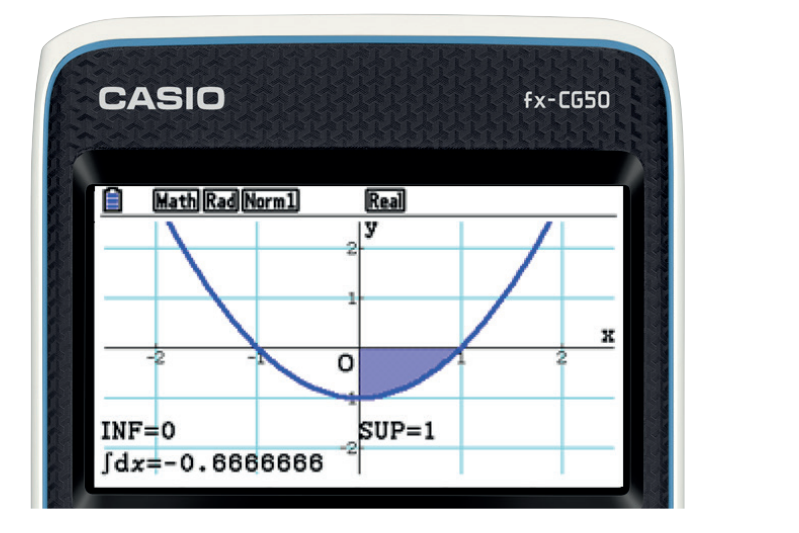

Área de  $y = x^2 - 1$  entre x=1 y x=2:

$$
A_1 = \left| \int_0^1 (x^2 - 1) \, dx \right| = 0
$$

$$
A_2 = \int_1^2 x^2 - 1 = 1,33 \, \text{u}^2
$$

$$
A_{\text{TOTAL}} = A_1 + A_2 = 2 \, \text{u}^2
$$

 $0,67 \text{ u}^2$ 

## **WEB**INARS **CASIO**

Representación gráfica de una función.

### **5.2-. CALCULAR EL ÁREA DE LA FUNCIÓN**  $y = x^3 - 3x + 2$  **Y EL EJE DE ABCISAS**

Se representa la función  $y = x^3 - 3x + 2$ .

Se pulsa F6(DRAW) + F5 (G-SOLVE) + F6 + F3( $\int dx$ ) + F2(ROOT).

En este punto el cursor se sitúa en el menor punto de corte, se confirma el límite inferior En este punto el cursor se sitúa en el menor punto de corte, se confirma el límite inferior de la integral pulsando EXE: de la integral pulsando EXE:

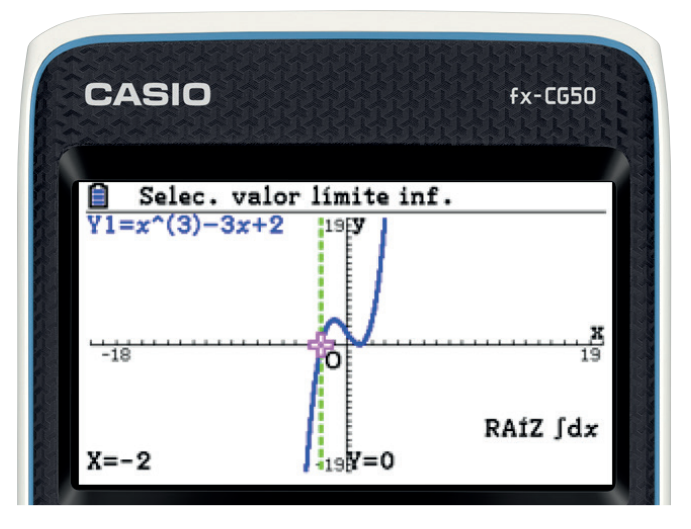

Con el display, se desplaza el cursor a la derecha hasta el siguiente punto de corte y se Con el display, se desplaza el cursor a la derecha hasta el siguiente punto de corte y se confirma el límite superior pulsando EXE: confirma el límite superior pulsando EXE:

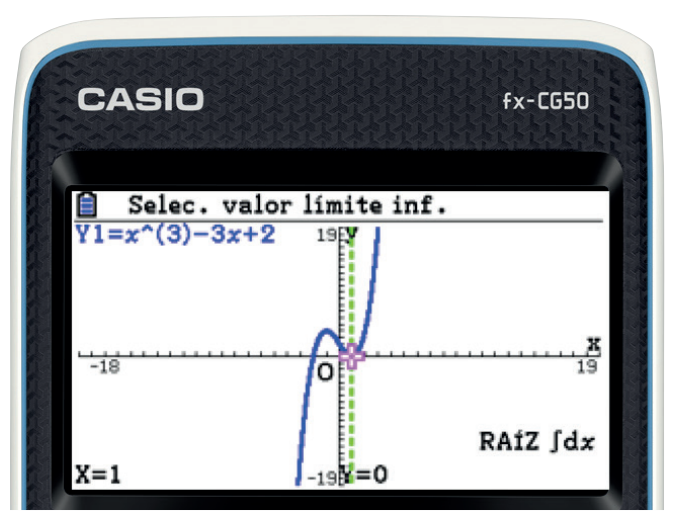

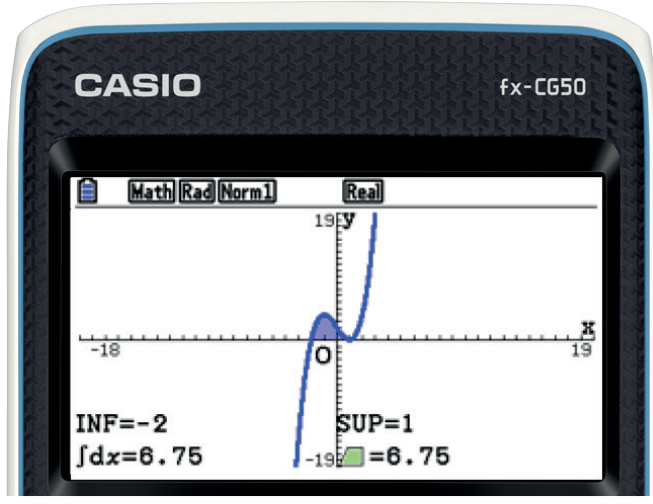

Representación gráfica de Luna función.

### **5.3-. CALCULAR EL ÁREA ENCERRADA ENTRE LAS FUNCIONES**  $y = x^2 - 1$  e  $y = x + 2$ **5.3-. CALCULAR EL ÁREA ENCERRADA ENTRE LAS FUNCIONES**  $v = x^2 - 1$  e  $v = x + 2$ 5.3-. CALCULAR EL AREA ENCERRADA ENTRE LAS FUNCIONES  $y = x^2 - 1$  e  $y = x + 2$

Se representan las funciones  $y = x^2 - 1$  e  $y = x + 2$  y se pulsa F6(DRAW) para dibujarlas: Se representan las funciones  $v = x^2 - 1$  e  $v = x + 2$  y se pulsa F6(DRAW) para dibujarlas:

La calculadora marca el primer punto de intersección, se pulsa EXE para fijarlo y con el display a la derecha se selecciona el segundo punto de intersección. Para fijarlo se pulsa La calculadora marca el primer punto de intersección, se pulsa EXE para fijarlo y con el display a la derecha se selecciona el segundo punto de intersección. Para fijarlo se pulsa EXE de nuevo: display a la derecha segundo punto de intersección es pulsa EVE para fijarlo y con el La calculadora

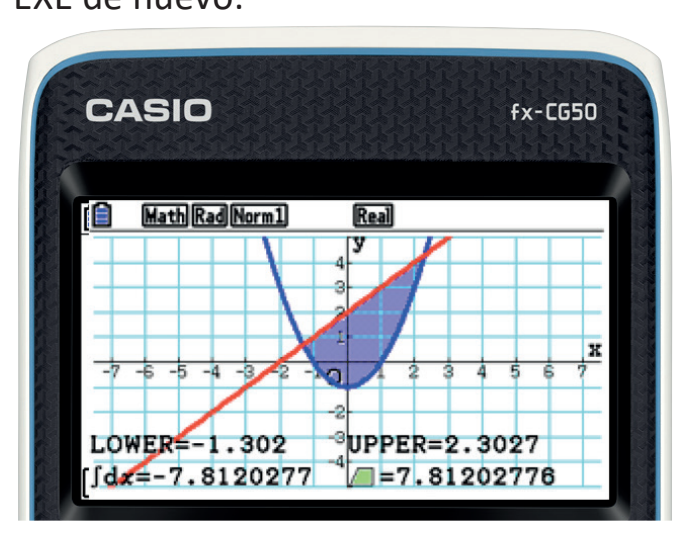

 $\cos \theta$  ,  $\sin \theta$  and  $\sin \theta$  entre las dos funciones que entre la  $\sin \theta$  entre las dos funciones que en este en este en este en este en este en este en este en este en este en este en este en este en este en este en este en De esta manera aparece sombreada el área encerrada entre las dos funciones que en este caso es 7,81  $\mu^2$ .

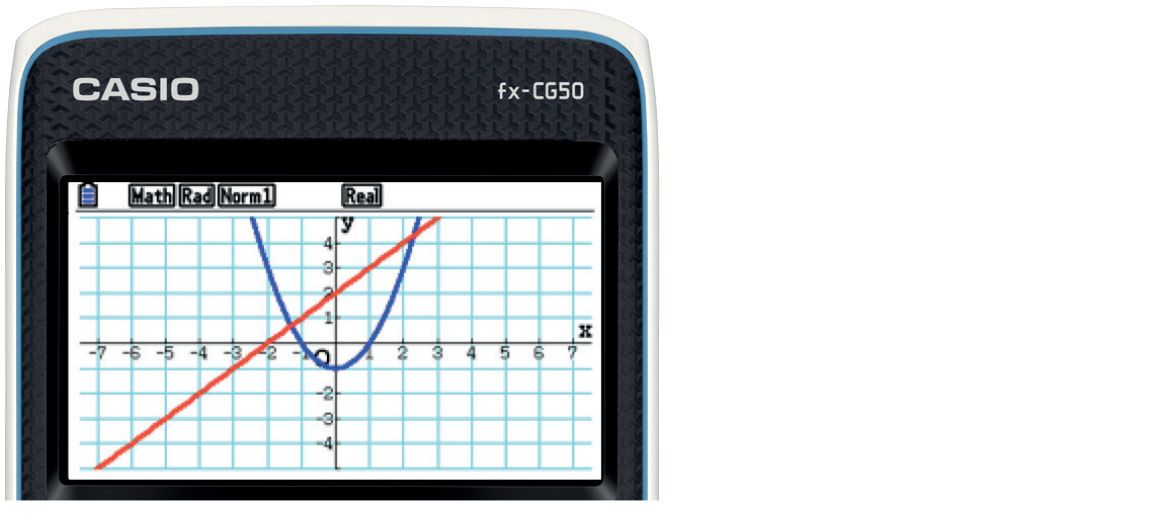

Una vez graficadas, se pulsa F5(G-SOLVE) + F6+ F5( $J$  dx) + F5(INTSECT). Una vez graficadas, se pulsa F5(G-SOLVE) + F6+ F3(∫ dx) + F3(INTSECT).

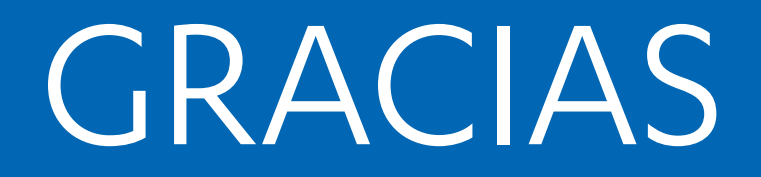

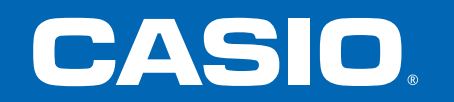